# SIAFI Sistema Integrado de<br>do Governo Federal

# **Manual do Usuário**

**Manter Equação de Auditor - Aba Abrangência**

Data e hora de geração: 23/12/2024 23:24

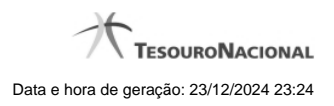

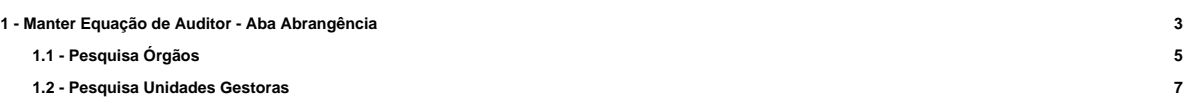

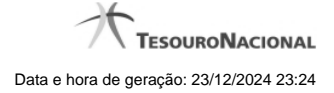

# **1 - Manter Equação de Auditor - Aba Abrangência**

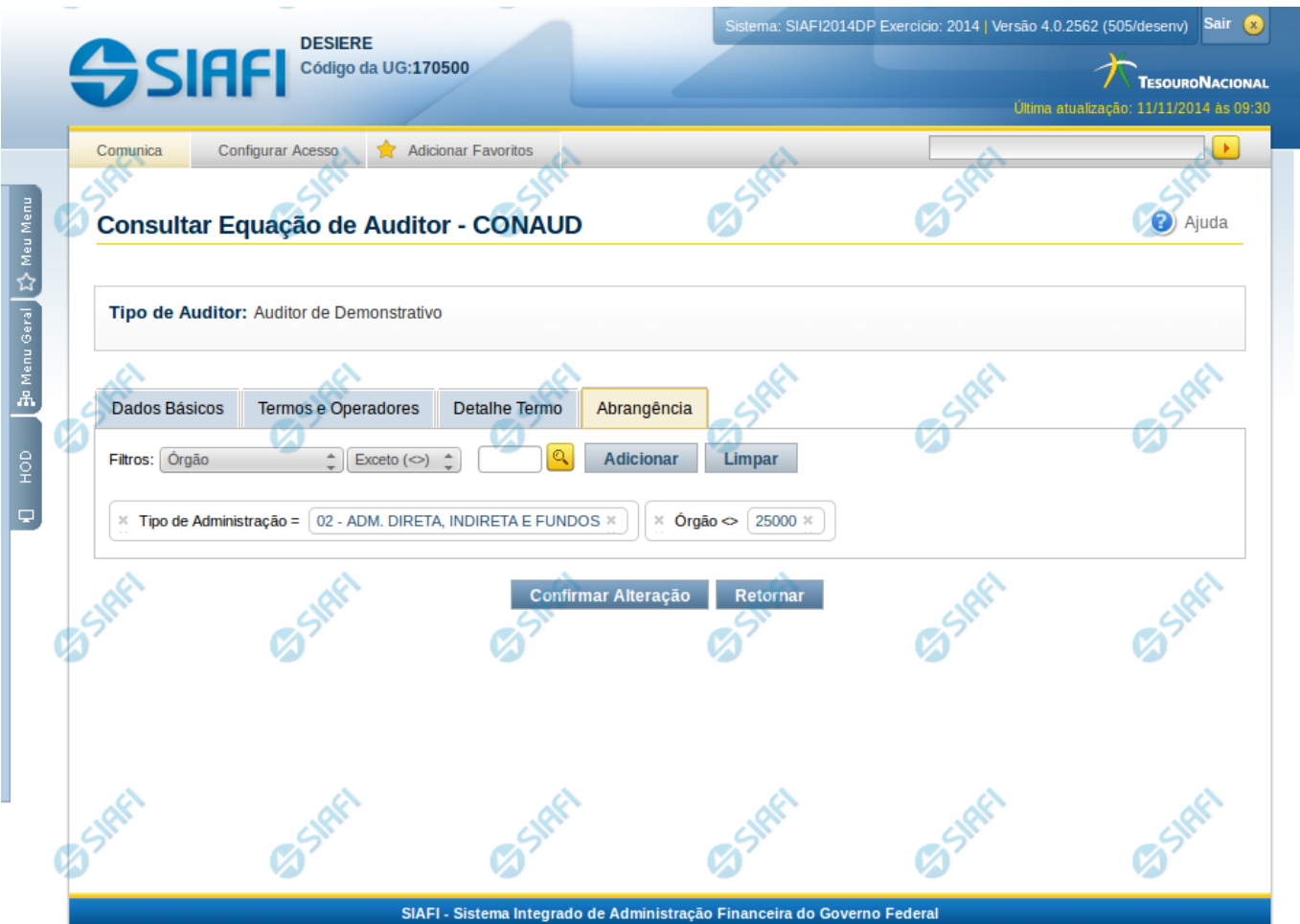

# **Manter Equação de Auditor - Abrangência**

Nesta tela você pode preencher os dados relacionados a abrangência da equação de Auditor, tanto para a inclusão (INCAUD) quanto para a alteração (CONAUD).

# **Cabeçalho**

**Tipo de Auditor** – indica qual o tipo da equação de auditor

### **Campos**

**Filtros** – selecione entre os tipos disponíveis para o filtro de abrangência: Tipo de Administração, Órgão Superior, Órgão Subordinado, OFSS e Unidade Gestora. Ao selecionar um desses valores, o sistema apresenta os campos Operador e Valor, descritos a seguir:

**Operador** – informe o operador a ser utilizado no filtro de abrangência, podendo ser "igual" ou "exceto". Se, no campo Filtros, você tiver selecionado o valor "OFSS", este campo não é exibido.

**Valor** – neste campo você deve informar o valor a ser utilizado como filtro de abrangência. Se, no campo Filtros, você tiver selecionado o valor "OFSS", este campo disponibilizará as seguintes opções: Sim, Não e Todos.

**Lista de Filtros** – nesta lista são exibidos os filtros de abrangência já inseridos na equação.

# **Botões**

O acionamento de algum botão existente no formulário surtirá efeito sobre um subconjunto específico de campos, dependendo de onde estejam posicionados no formulário:

1. Botões de Lista: os efeitos do seu acionamento recaem sobre a lista de filtros da abrangência.

2. Botões da Equação de Auditor: os efeitos do seu acionamento recaem sobre todos os dados informados na Equação de Auditor.

# **Botões de Lista**

**Adicionar** – selecione esta opção para incluir um novo valor de filtro para a abrangência.

**Limpar** – selecione esta opção para limpar o valor de filtro.

**Salvar** – Este botão será disponibilizado apenas quando você selecionar para edição um filtro de abrangência já adicionado na lista. Você deve clicar neste botão para salvar as alterações realizadas no filtro de abrangência editado.

**Retornar** – selecione esta opção para cancelar a alteração do valor de filtro de abrangência.

# **Botões de Equação de Auditor**

**Confirmar Alteração/Confirmar Inclusão/Confirmar Reinclusão** - Clique neste botão para confirmar a edição da equação de auditor. Quando a operação de edição for Alteração, o texto deste botão será Confirmar Alteração. Quando a operação de edição for Inclusão, o texto deste botão será Confirmar Inclusão. Quando a operação de edição for Reinclusão, o texto deste botão será Confirmar Reinclusão.

**Limpar** - Clique neste botão para limpar as informações da equação de auditor. Este botão é exibido apenas na inclusão (INCAUD). **Retornar** – Clique neste botão para encerrar a edição da Equação de Auditor.

# **Próximas Telas**

[Lupa: Órgão](http://manualsiafi.tesouro.gov.br/demonstrativos/auditores/consultar-auditor-conaud/detalhar-equacao-de-auditor-dados-basicos/detalhar-esquacao-de-auditor-aba-abrangencia/manter-equacao-de-auditor-aba-abrangencia/lupa-orgao) [Lupa: Unidades Gestoras](http://manualsiafi.tesouro.gov.br/demonstrativos/auditores/consultar-auditor-conaud/detalhar-equacao-de-auditor-dados-basicos/detalhar-esquacao-de-auditor-aba-abrangencia/manter-equacao-de-auditor-aba-abrangencia/lupa-unidades-gestoras)

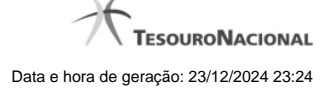

# **1.1 - Pesquisa Órgãos**

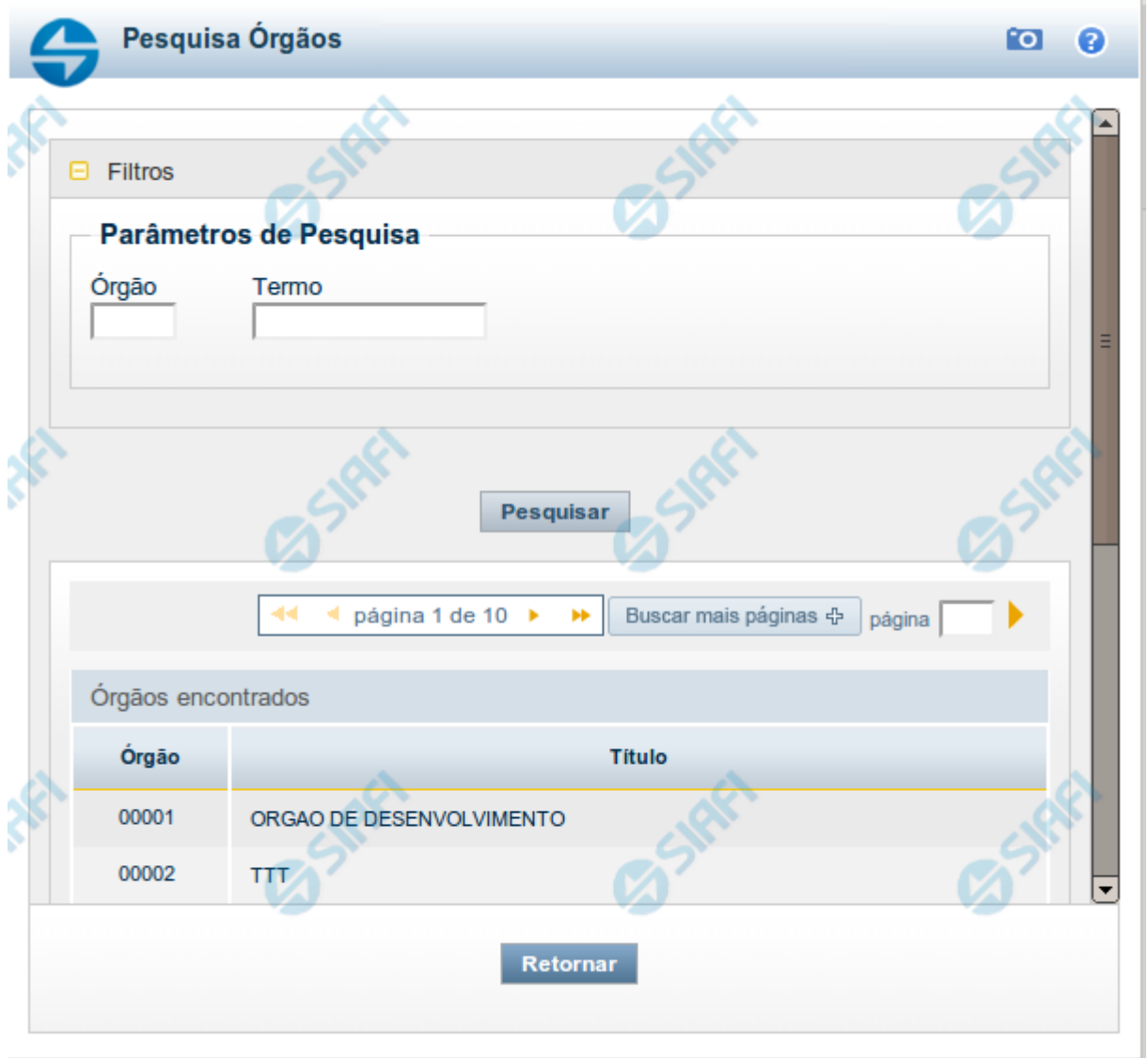

# **Pesquisa Órgãos**

Para pesquisar a tabela "Órgão", preencha os campos do bloco "Filtros" e clique no botão "Pesquisar".

Você pode deixar os campos sem preenchimento e clicar no botão "Pesquisar" para obter toda a tabela, exceto quando houver algum campo cujo preenchimento seja obrigatório.

O resultado da pesquisa é uma lista de Órgãos que atende aos parâmetros especificados. Clique em um campo dessa lista para selecionar o registro desejado.

# **Campos de Parâmetros**

**Filtros** - Bloco constituído pelos campos de parâmetros de pesquisa, descritos a seguir.

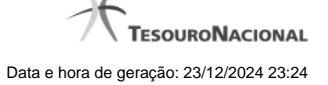

O símbolo "-" antes da palavra "Filtros" indica que o bloco está expandido, exibindo seu conteúdo. Ao ser apresentado o resultado da pesquisa, esse bloco estará contraído, com o símbolo "+" antes da palavra "Filtros", indicando que seu conteúdo está oculto. Clique no símbolo "+" para expandir o bloco de filtros e visualizar os parâmetros da pesquisa.

**Órgão** - Para pesquisa pontual, informe nesse campo o código do Órgão que você deseja pesquisar, com cinco posições numéricas.

**Termo** - Para pesquisa textual de título, informe nesse campo um texto que faça parte do título dos registros que você deseja pesquisar, contendo, no máximo, 15 caracteres.

### **Campos de Resultados**

**Órgãos encontrados** - Tabela contendo a lista de registros retornados pela pesquisa, constituída pelas colunas descritas a seguir. Clique em um dos campos dessa lista para selecionar o registro desejado.

**Órgão** - Código do Órgão.

**Título** - Nome do Órgão.

#### **Botões**

**Pesquisar** - Clique nesse botão para comandar a pesquisa da tabela "Órgão", atendendo aos parâmetros que você informou. Caso você não informe nenhum parâmetro, serão apresentados todos os registros da tabela.

**Retornar** - Clique nesse botão para desistir da pesquisa.

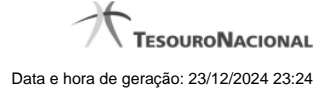

# **1.2 - Pesquisa Unidades Gestoras**

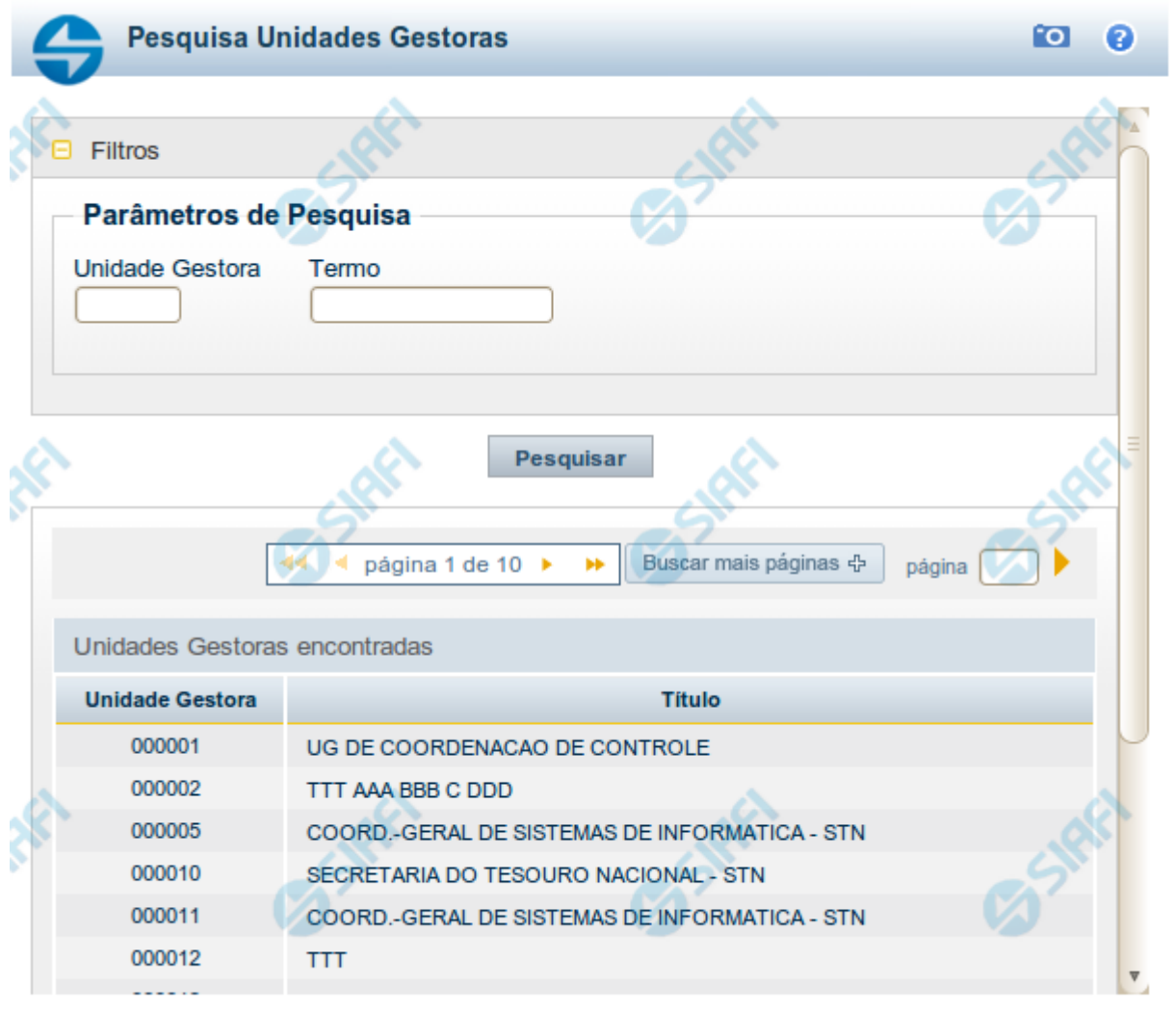

Retornar

# **Pesquisa Unidades Gestoras**

Para pesquisar a tabela "Unidade Gestora", preencha os campos do bloco "Filtros" e clique no botão "Pesquisar".

Você pode deixar os campos sem preenchimento e clicar no botão "Pesquisar" para obter todo o conteúdo da tabela, exceto quando houver algum campo cujo preenchimento seja obrigatório.

O resultado da pesquisa é uma lista de Unidades Gestoras que atende aos parâmetros especificados. Clique em um campo dessa lista para selecionar o registro desejado.

# **Campos de Parâmetros**

**Filtros** - Bloco constituído pelos campos de parâmetros de pesquisa, descritos a seguir.

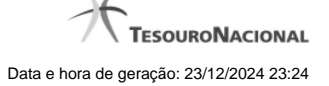

O símbolo "-" antes da palavra "Filtros" indica que o bloco está expandido, exibindo seu conteúdo. Ao ser apresentado o resultado da pesquisa, esse bloco estará contraído, com o símbolo "+" antes da palavra "Filtros", indicando que seu conteúdo está oculto. Clique no símbolo "+" para expandir o bloco de filtros e visualizar os parâmetros da pesquisa.

**Unidade Gestora** - Para pesquisa pontual, informe nesse campo o código da Unidade Gestora que você deseja pesquisar, com seis posições numéricas. Não é necessário informar zeros à esquerda.

**Termo** - Para pesquisa textual de título, informe nesse campo um texto que faça parte do título dos registros que você deseja pesquisar, contendo, no máximo, 15 caracteres.

**UF** - selecione, na lista apresentada, a UF (Unidade da Federação) cujas UGs deseja pesquisar.

O campo UF somente é apresentado quando se deseja pesquisar UGs de uma UF específica.

# **Campos de Resultados**

**Unidades Gestoras encontradas** - Tabela contendo a lista de registros retornados pela pesquisa, constituída pelas colunas descritas a seguir. Clique em um dos campos dessa lista para selecionar o registro desejado.

**Unidade Gestora** - Código da Unidade Gestora.

**Título** - Nome da Unidade Gestora.

# **Botões**

**Pesquisar** - Clique nesse botão para comandar a pesquisa da tabela "Unidade Gestora", atendendo aos parâmetros que você informou. Caso você não informe nenhum parâmetro, serão apresentados todos os registros da tabela.

**Retornar** - Clique nesse botão para desistir da pesquisa.